## **PIN entsperren oder ändern am Geldautomaten**

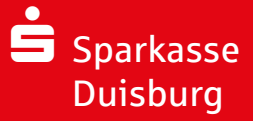

Wenn Sie Ihr Online-Banking wegen **mehrfach falsch eingegebener PIN gesperrt** haben oder wenn Sie Ihre **Online-Banking-PIN vergessen** haben, können Sie in wenigen Schritten Ihr Online-Banking entsperren und eine neue PIN festlegen. (Hinweis: Die nachfolgenden Abbildungen zeigen das Betriebssystem IOS. Für Android könnte die Abbildungen minimal abweichen.)

Stecken Sie Ihre **Sparkassen-Karte in den Geldautomaten** und tippen Sie auf **"Service-Funktionen"**.

## Wählen Sie dann "Online-Banking-PIN ändern".

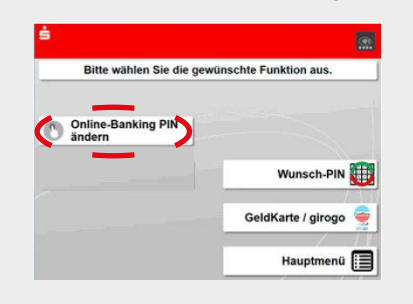

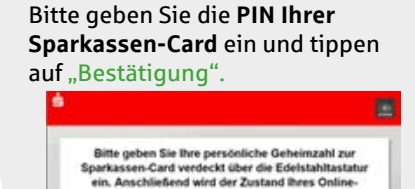

**Banking-Zuganges ermittel Bitte schließen Sie** thire Einstaba mit **BESTÄTIGUNG ab.** Mit der gelben Kurrekturtent a Sie Ros Financia Lincoln

Wählen Sie ggf. den betroffenen Online-Banking-Zugang aus.

Geben Sie nun eine **selbst gewählte mindestens 5stellige "Einmal-PIN" für Ihr Online-Banking** ein und tippen auf "Bestätigung".

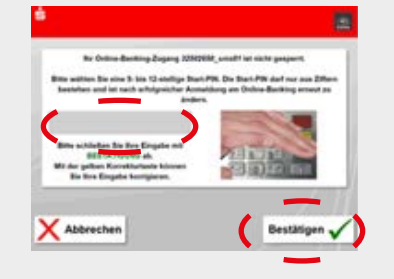

Tippen Sie Ihre **selbst gewählte 5stellige "Einmal-PIN"** ein zweites Mal ein und drücken Sie "Bestätigung".

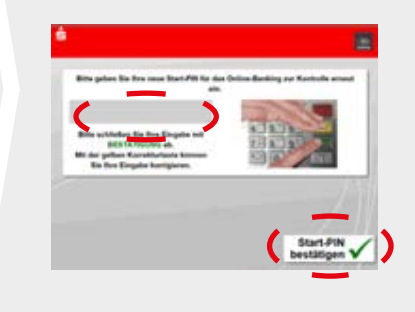

**Öffnen Sie nun Ihre Sparkassen**s **App.**  Ihnen wird jetzt Ihre Finanzübersicht angezeigt. **Aktualisieren** Sie die-PIN speichern se mittels "Runterzie-Abbrecher hen", um im nächsten Schritt **die am Geldautomaten selbst ge**wählte 5stellige "Einmal-PIN" einzugeben.

**Hinweis**: u. U. wird Ihnen zunächst eine Fehlermeldung angezeigt. Wiederholen Sie den Vorgang.

Drücken Sie auf **"PIN ändern"** und geben Sie nun Ihre **..individuelle PIN**" ein.

Bevor Sie Ihre App "Sparkasse" weiter nutzen können, ändern Sie bitte zunächst Ihre Start-PIN

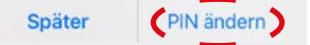

**Wiederholen Sie diese "individuelle PIN"** und bestätigen Sie diese wie gewohnt mit einer TAN.

**Hinweis**: Manchmal werden Sie aufgefordert, ein weiteres Mal Ihre am Geldautomaten erzeugte "Start-PIN" einzugeben.

## **Variante 1: Einrichtung über die Sparkassen-App Variante 2: Einrichtung über den Desktop/Browser**

Melden Sie sich im Online-Banking mit Ihrem **"Anmelde-namen" und** Ihrer am Geldautomaten selbst gewählten 5stelligen **"Start-PIN"** an.

Nach der Anmeldung im Online-Banking werden Sie zur **Änderung der PIN** aufgefordert.

Sie müssen Ihre "individuelle PIN" zweimal eingeben und bestätigen Sie diese wie gewohnt mit einer TAN.

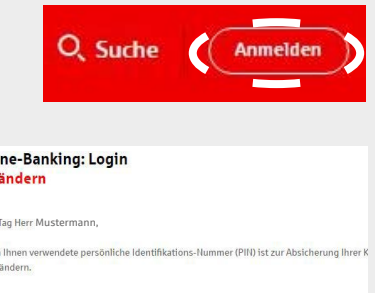

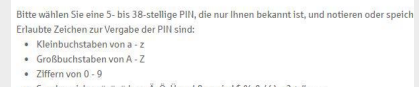

**Ab sofort ist Ihr Online-Banking wieder freigeschaltet und Sie können es wie gewohnt nutzen. Bitte bewahren Sie Ihre neue individuelle PIN sicher auf!**

**HABEN SIE NOCH FRAGEN? WIR HELFEN GERNE WEITER.**

Online-Banking-Hotline: 0203 2815-9000, Mo. – Fr. von 8 bis 20 Uhr.

Weiterführende Informationen zum Online-Banking erhalten Sie unter: sparkasse-duisburg.de/online-banking-hilfe

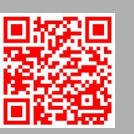

Weitere hilfreiche Übersetzungen gibt's hier: sparkasse-duisburg.de/translation-service

Onl PIN

dia un  $DIII$ 

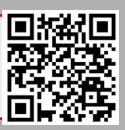